## 実習52: アラートの表示

ステップ1: アラート表示のセットアップ

- 1. ERES スタートページを開きます。
- 2. 右側パネルの「View / Design」にある「Launch Dashboard Builder」 のリンクをクリックしま す。
- 3. 「Open」 <mark>ロ</mark>アイコンをクリックします。 実習47で作成した"ProductSalesDashboard"を選択 し、「Ok」をクリックします。DashboadBuilder に表示されます。
- 4. "ProductSales"レポートを選択し、ヘッダーバーにある 「Set Alert」▲アイコンをクリックし ます。

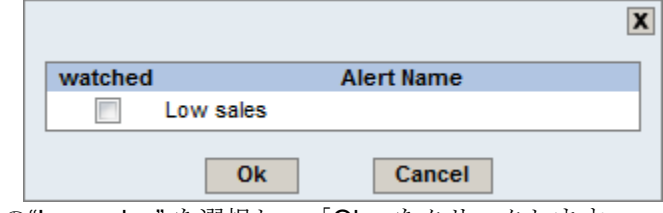

- 5. 「Alert Name」の"Low sales" を選択し、「Ok」をクリックします。
- 6. "CategorySales" クロス集計表(cross-tab)レポートの"Low sales in region"アラート項目を選択 します。
- 7. 「"Preview」アイコンをクリックします。
- 8. アラートが起動したために、2 つのレポートの枠が点滅します。
- 9. 「Select Year」フィールドのパラメータ範囲値を"2003"に変更します。"CategorySales"のアラ ートは起動しないため、枠の点滅も停止します。

## ステップ2: 自動リフレッシュ

- 1. 自動リフレッシュの機能を有効するには、DashboardBuilder に戻り、"Options" アイコンをクリ ックします。
- 2. "Auto Refresh" オプションを選択し、リフレッシュの間隔を調整します(デフォルトで60秒)。 「Ok」をクリックし、ダッシュボードをプレビューします。
- 3. 設定した時間間隔で、ダッシュボードがリロードし、データをリフレッシュします。新しいデー タによりアラートが起動した場合、同様にテンプレートの枠が点滅します。

備考: サンプルでは、データソース (例:Woodview データベース)の内容は変更されませんが、自働リ フレッシュの機能、その使用方法は後に役に立ちます。

ステップ3:ダッシュボードの保存

1. DashboardBuilder ウィンドウに戻ります。

**EspressReport ES Training – Exercise 52** Page 1 of 2 Page 1 of 2

2. 「Save」 ■ アイコンをクリックし、「Ok」をクリックします。